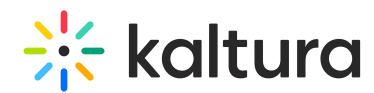

# Getting to know your event site, session page, and lobby page

Last Modified on 04/08/2025 11:43 pm IDT

28 This article is designated for all users.

### Event site

The event site is a website that hosts your event content. It has a unique URL. An event site is created for each event created on Kaltura Events. The event site contains the agenda, speakers, branding, and content that is created on or imported into the event. Event users visit the event site, and the entire event agenda takes place on the event site.

Following is an example of an event site:

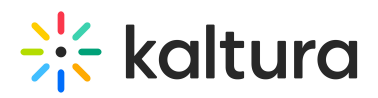

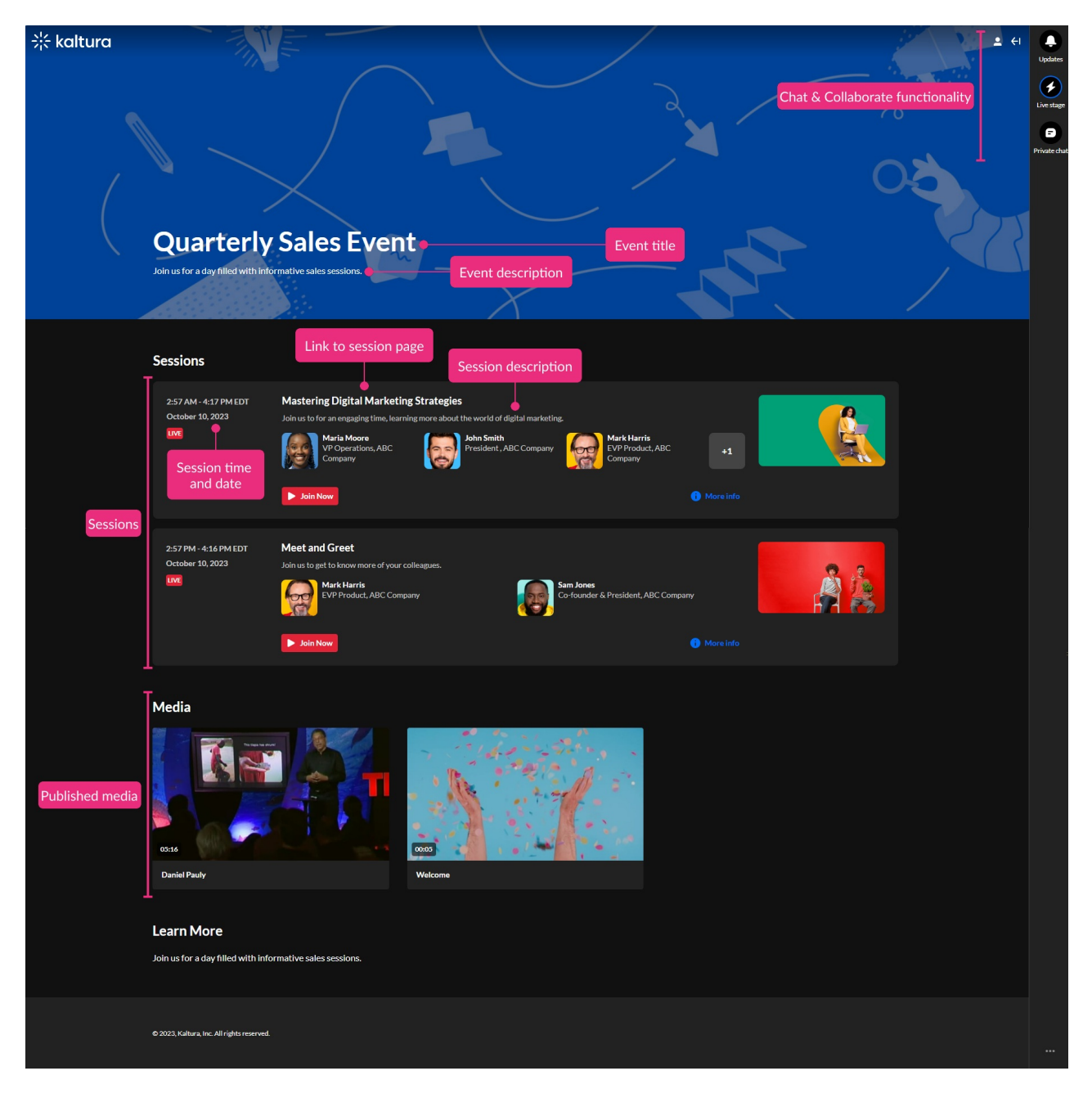

#### Key elements of an event site:

Event title - The title given to the event by the Event Manager.

Event description - The description given to the event by the Event Manager.

List of sessions (Agenda) - The sessions that will take place as part of the event.

Session time and date - When the session will start and how long it will last.

Link to session page - Link to the Session page where attendees and speakers can join the session once live and moderators can start the meeting at any time.

Session description - The description given to the session by the Event Manager.

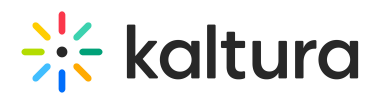

RSVP - If RSVP has been enabled and configured on your account, you may click the RSVP button on the sessions you plan to attend in the upcoming event.

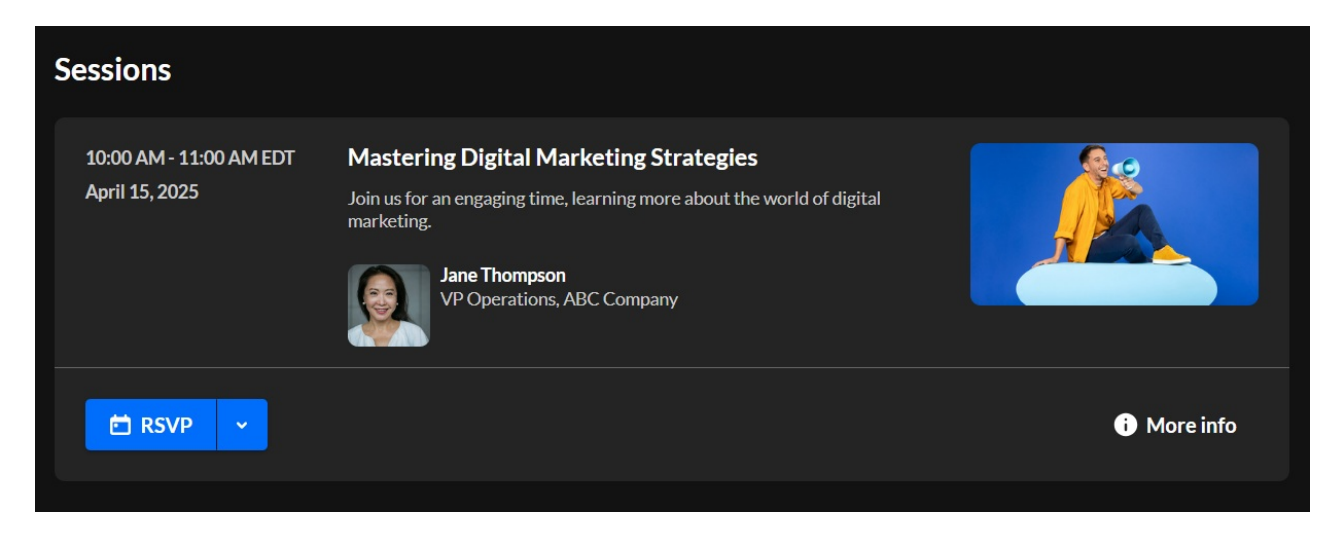

Further, if calendar and email invite options have been enabled on your account, you may click the down arrow to the right of RSVP and add the session to your Outlook or Google calendar.

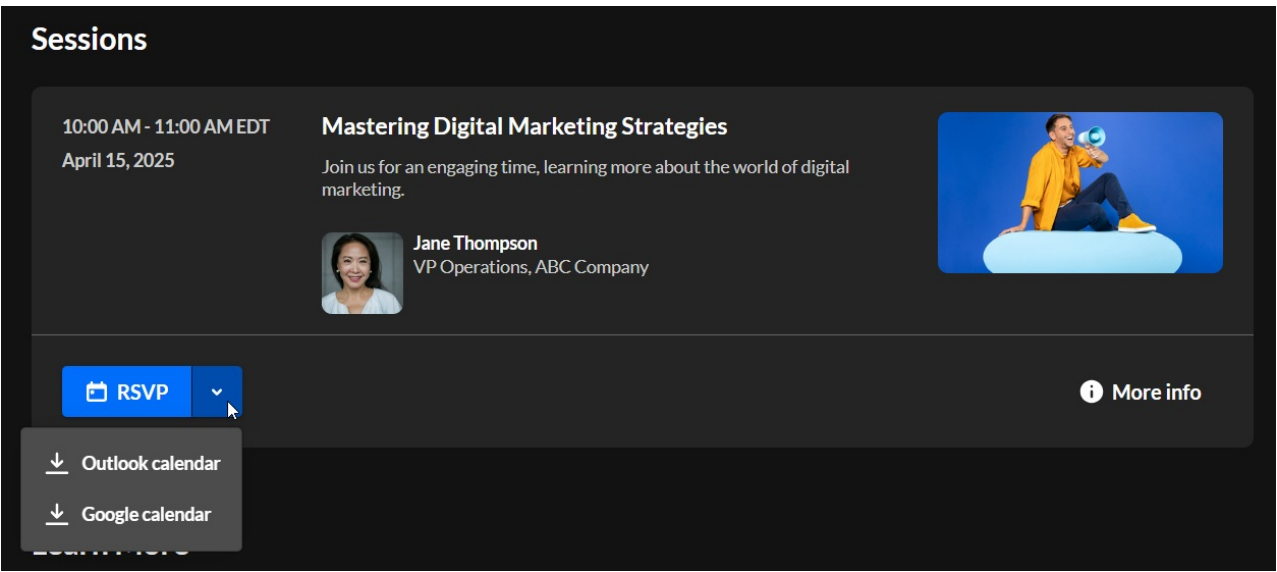

Once you click RSVP, the button reads RSVP accepted.

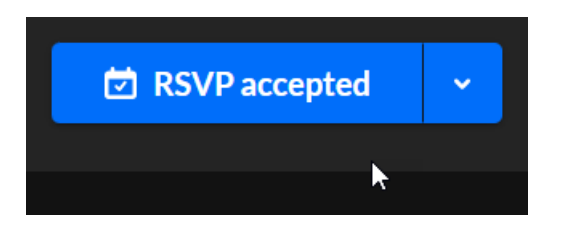

You can always hover over RSVP accepted and click **Cancel RSVP** if you no longer plan to attend the session. This way, you won't receive any further updates or invites to that session.

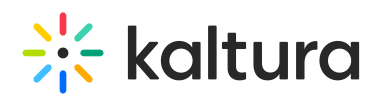

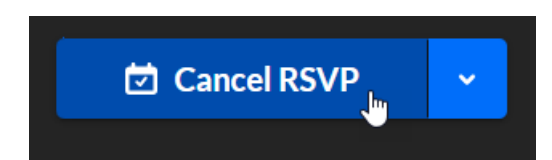

Add to calendar (if RSVP is not enabled), Join Now, or Watch button - Before the session is live (and if RSVP is not enabled), the Add to calendar button allows you to add this session to your calendar. Once the session is live, the Join Now button displays, enabling you to join the live session. After the session has ended, if a recording was published, Join Now is replaced with a Watch button, enabling you to watch the VOD.

Published media - Media that was uploaded to the Event site by the Event Manager and marked as "Published".

Chat & Collaborate functionality - [Functionality,](https://knowledge.kaltura.com/help/chat-and-collaborate-widget) as described in Chat and Collaborate Widget, that allows attendees to receive notification of keynotes/live demos, chat and collaborate with colleagues/peers, and get in touch with moderators to ask questions.

#### Session page

A

The session page is website that hosts your session content. It has a unique URL. The session page contains session information and a link to join the session once live.

The Event site banner is configurable. See [Branding](https://knowledge.kaltura.com/help/branding-tab-brand-the-event) tab - Brand the event.

Following is an example of a session page:

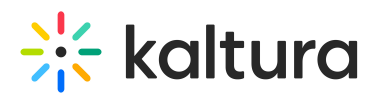

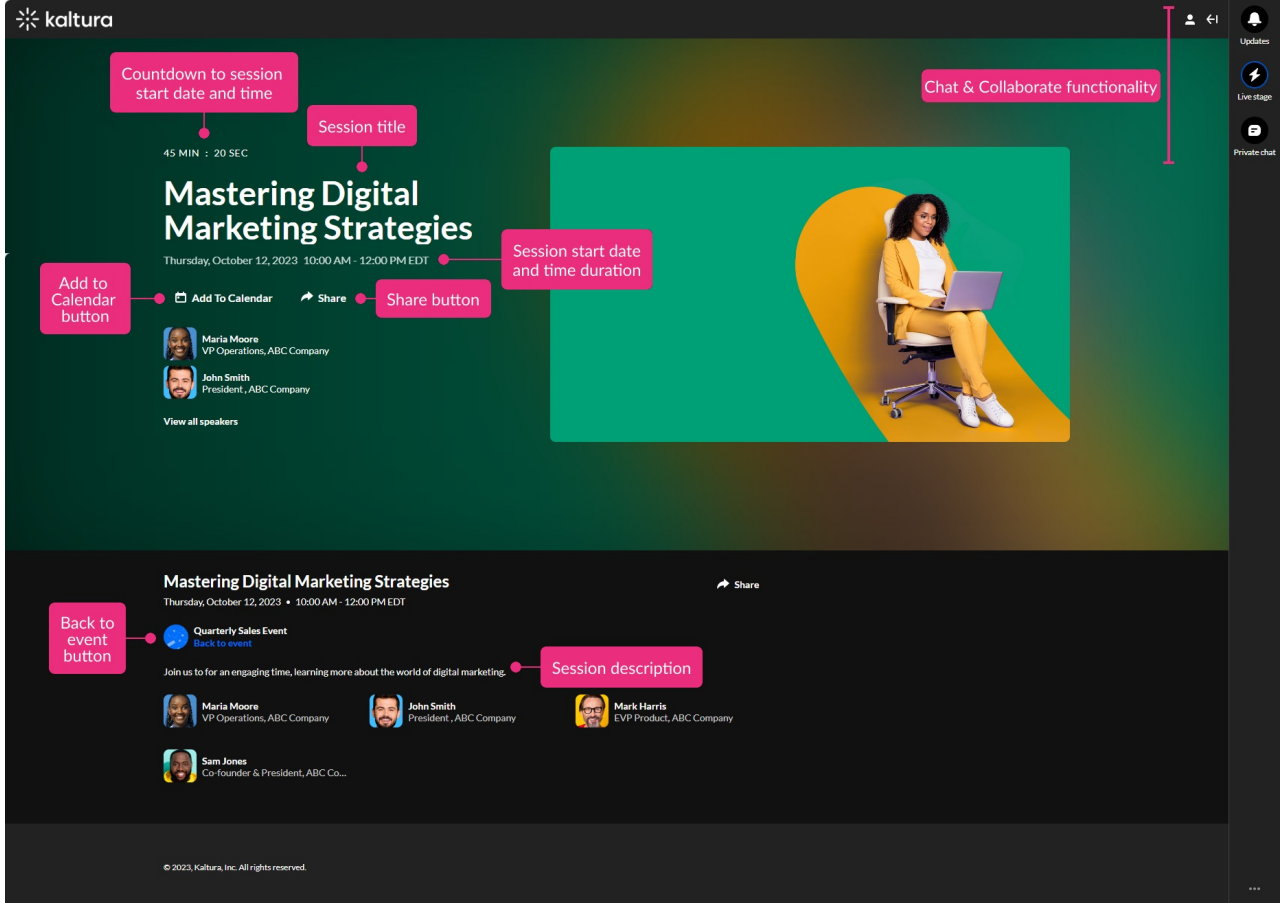

#### Key elements of a session page:

Countdown to session start date and time, "Session will start soon", Join Session button, or "Session Ended" - The countdown is a live countdown to the start of the session. "Session will start soon" displays at start time before the room has been launched. The Join Session button displays once the room has been launched and enables you to join the live session. "Session Ended" displays once the session has ended.

Session title - The title given to the session by the Event Manager.

Session start date and time duration - When the session will start and how long it will last.

Start Meeting button - If you are a moderator of an Interactive session, the Start Meeting button displays, allowing you to start the meeting at any time.

RSVP - If RSVP has been enabled and configured on your account, you may click the RSVP button on the session if you plan to attend.

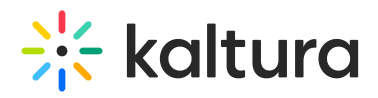

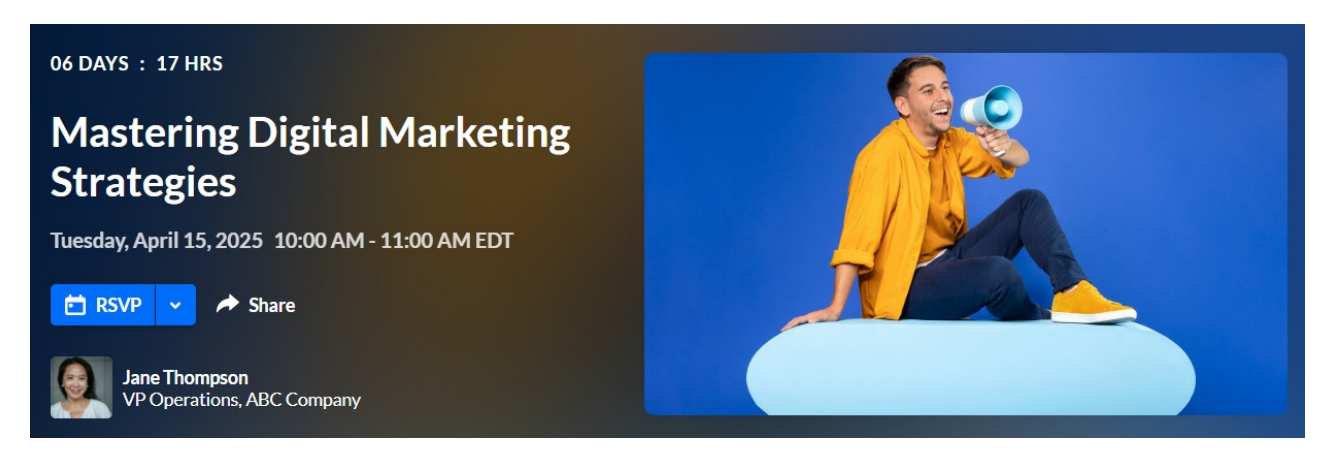

Further, if calendar and email invite options have been enabled on your account, you may click the down arrow to the right of RSVP and add the session to your Outlook or Google calendar.

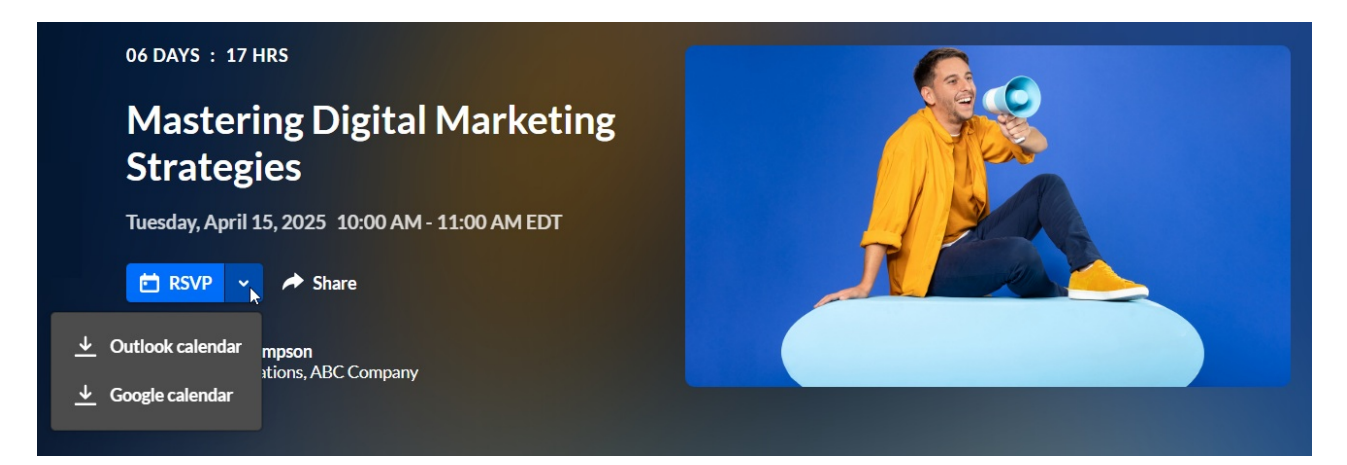

Once you click RSVP, the button reads RSVP accepted.

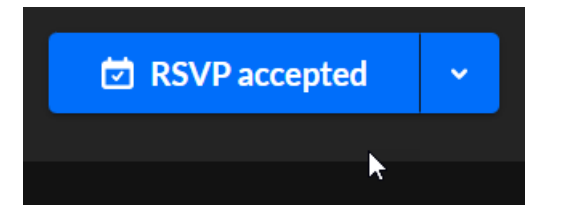

You can always hover over RSVP accepted and click **Cancel RSVP** if you no longer plan to attend the session. This way, you won't receive any further updates or invites to that session.

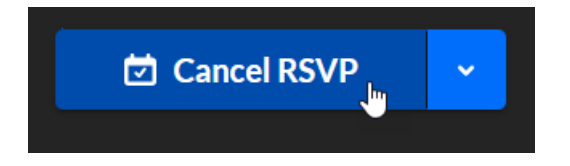

Add to calendar button (if RSVP is not enabled) - Before the session is live (and if RSVP is not enabled), the Add to calendar button allows you to add this session to your calendar.

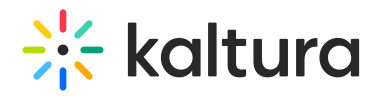

Share button - Clicking on Share will open a pop-up window with options to link to media page, embed or share via social media.

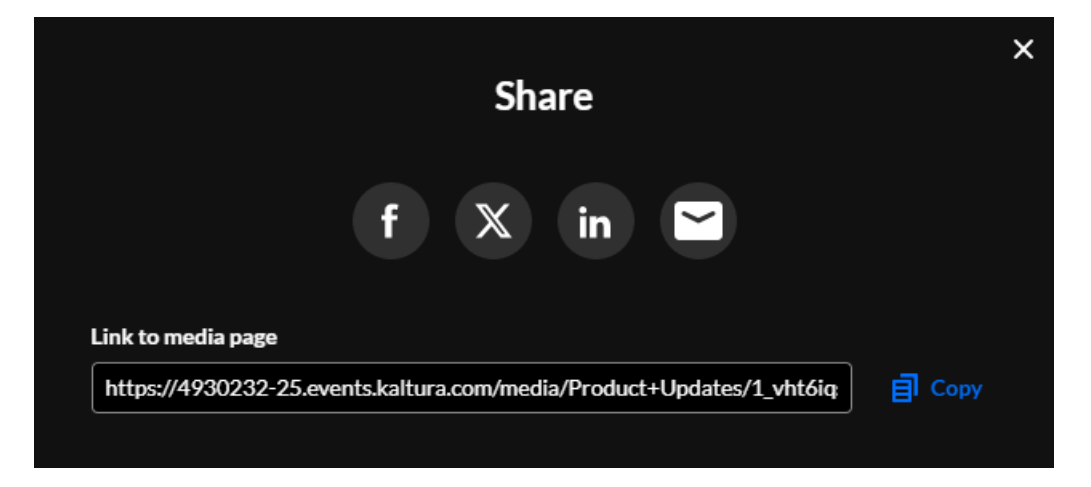

Back to event button - A button that takes you back to the event site.

Session description - The description given to the session by the Event Manager.

Chat & Collaborate functionality - [Functionality,](https://knowledge.kaltura.com/help/chat-and-collaborate-widget) as described in Chat and Collaborate Widget, that allows attendees to receive notification of keynotes/live demos, chat and collaborate with colleagues/peers, and get in touch with moderators to ask questions.

### $\bullet$

Session thumbnails are configurable. See the **Edit session** section of the Agenda tab articles, for instance Agenda tab - Add and edit [Interactive](https://knowledge.kaltura.com/help/agenda-tab-add-and-edit-interactive-room-session) Room session.

## Lobby page

The Lobby (coming soon) page acts as a "waiting room" or a landing page until the site is open. Attendees remain in the "Lobby" page and are not permitted to access the event site until 5 minutes before event start time (however, you can configure early access if needed). The Lobby page lists the event name, start/end date/time, a countdown to the event start time, and the event description. When registration is open, the page also displays a Register button for those who have not yet registered for the event.

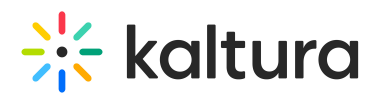

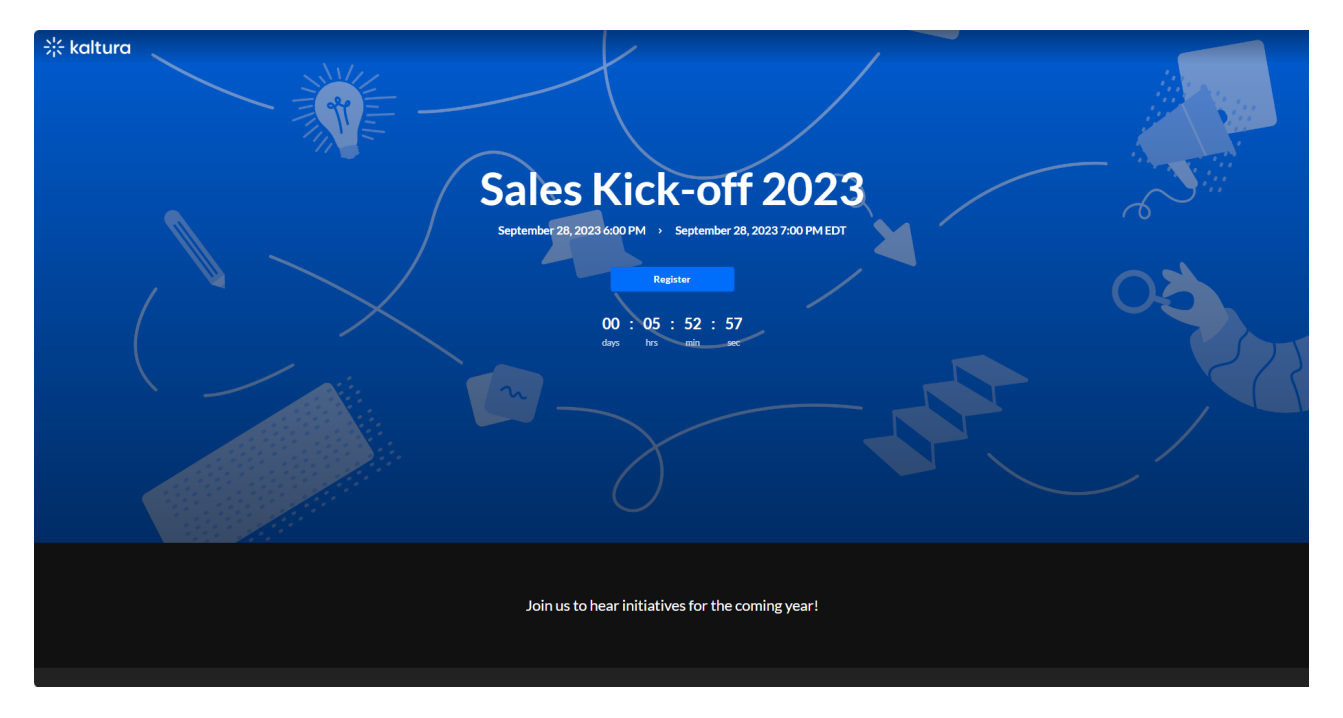

### A

The Lobby page banner is configurable; however, this feature must be enabled on your account. If it is not, please contact a Kaltura representative about enabling it. See [Customize](https://knowledge.kaltura.com/help/customize-your-lobby-page) your lobby page for more information.